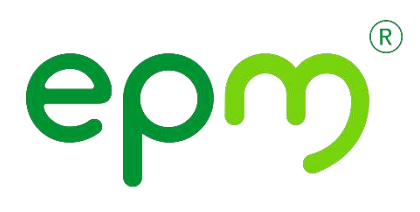

# Guía de Usuario – HCM Inscripción Candidato Externo Oferta de Empleo

Gestión Ingreso de Talento Humano

Unidad Talento Humano

Empresas Públicas de Medellín E.S.P. Carrera 58 N° 42-125 Conmutador: 3808080 - Fax: 3800005 Medellín-Colombia *www.epm.com.co* 

# **EMPRESAS PÚBLICAS DE MEDELLIN E.S.P.**

A continuación, encontrarás el paso a paso que te permitirá inscribirte a los procesos de selección en EPM.

- 1. Ingresa a la página web de EPM: [www.epm.com.co.](http://www.epm.com.co/)
- 2. Navega en la página, debes desplazarte hasta la sección ofertas de Empleo.
- 3. Cuando encuentres la sección, debes dar clic en "Ir a todas las ofertas de empleo", como se muestra en la siguiente imagen.

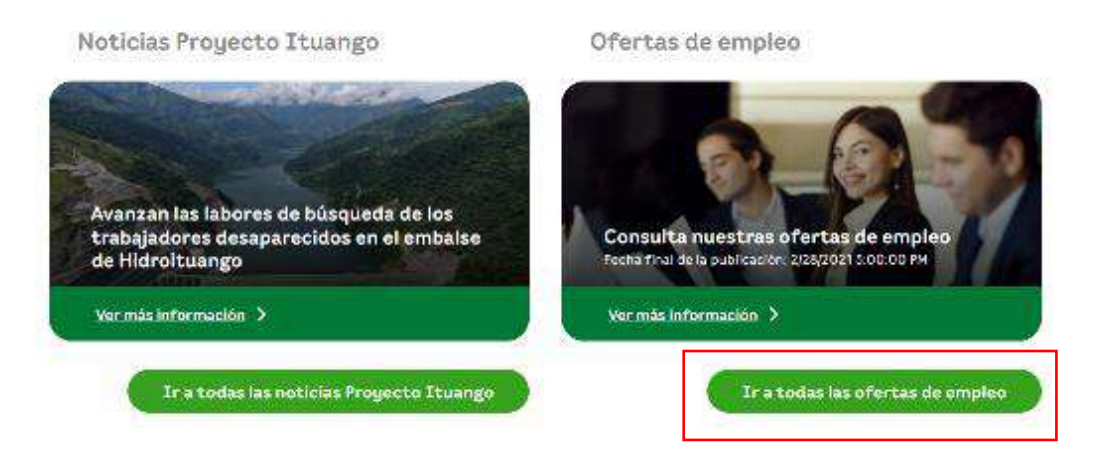

Luego de seleccionar esta opción, ingresas a la página de ofertas de empleo y allí tendrás la oportunidad de revisar las ofertas disponibles a la comunidad, de igual manera podrás validar las ofertas para prácticas técnicas, tecnológicas y universitarias.

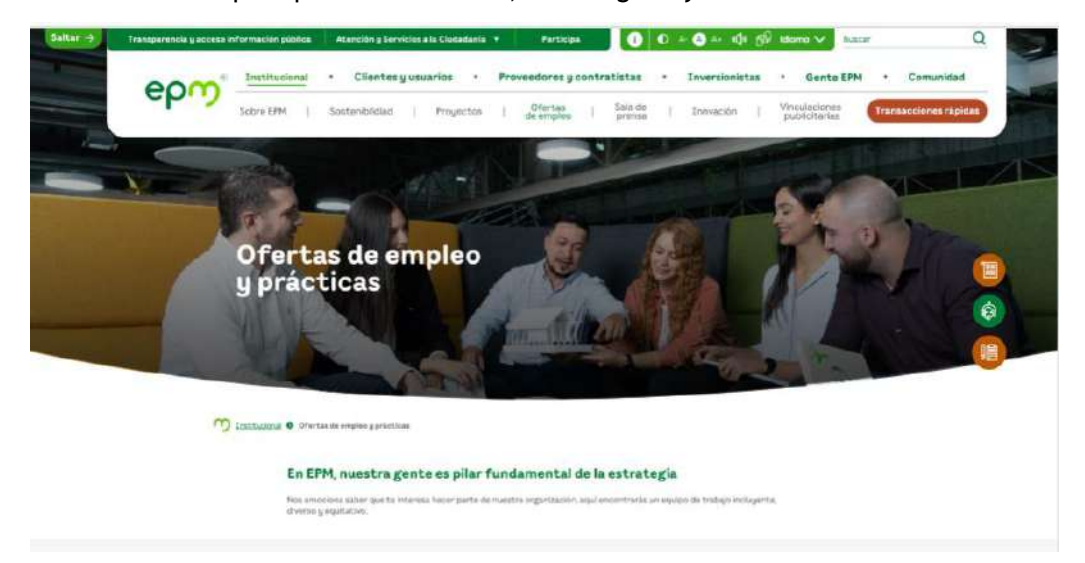

Para consultarlas, debes dar clic en la opción de tu preferencia.

Conoce información más detallada de nuestras ofertas

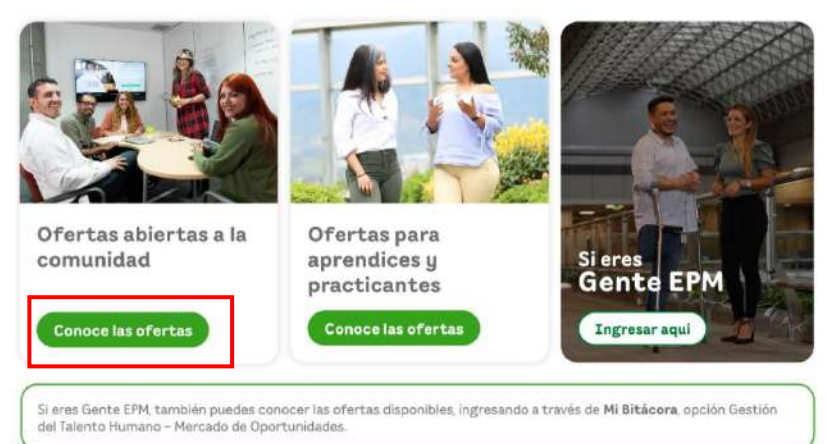

4. Luego de darle clic en la opción seleccionada, ingresarás al siguiente portal. Esta guía corresponde a "**ofertas abiertas a la comunidad"**. En este portal tienes la opción de seleccionar por tipo de oferta, de acuerdo con el puesto de tu interés. Aquí encontrarás todas las ofertas de puesto disponibles.

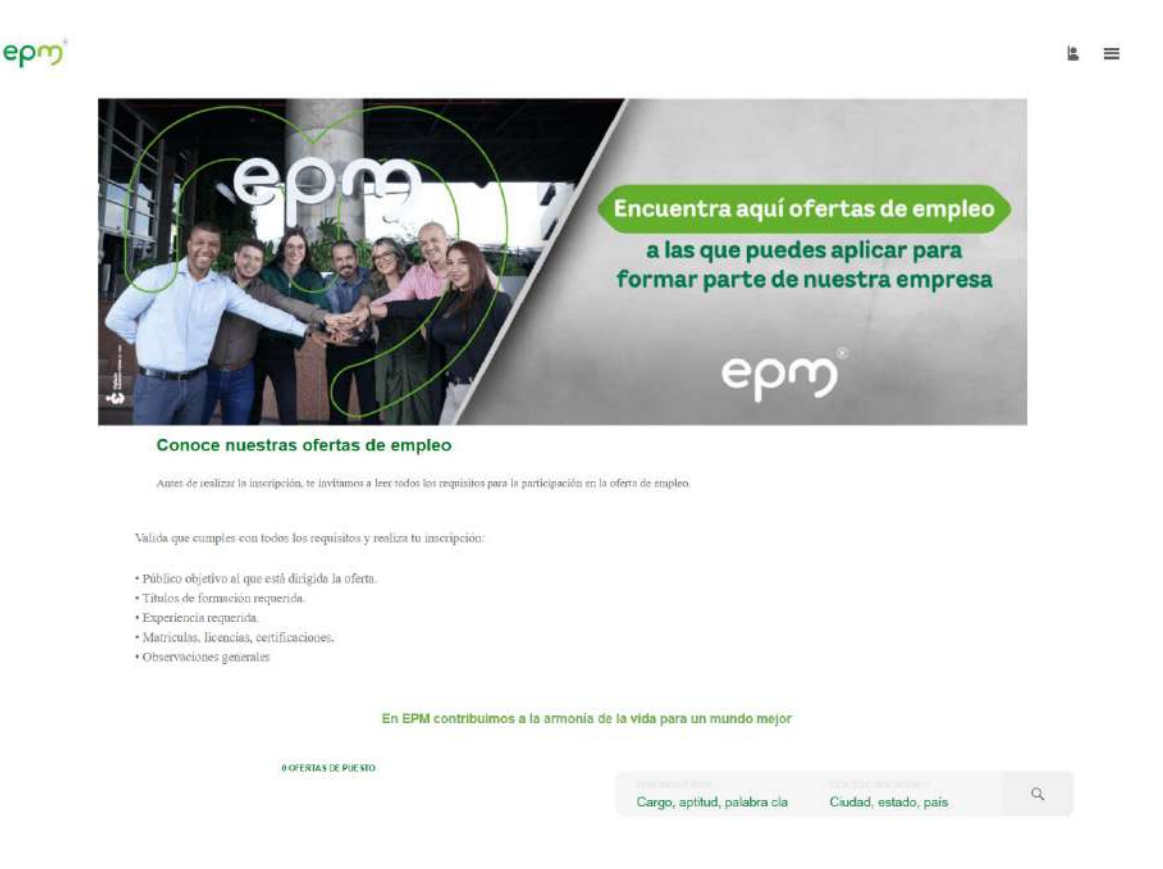

En esta pantalla puedes buscar la oferta disponible de tu preferencia y la que consideras, cumples todos los requisitos para postularte (te presenta diferentes posibilidades de búsqueda), seleccionas dando clic sobre el nombre del puesto de tu interés.

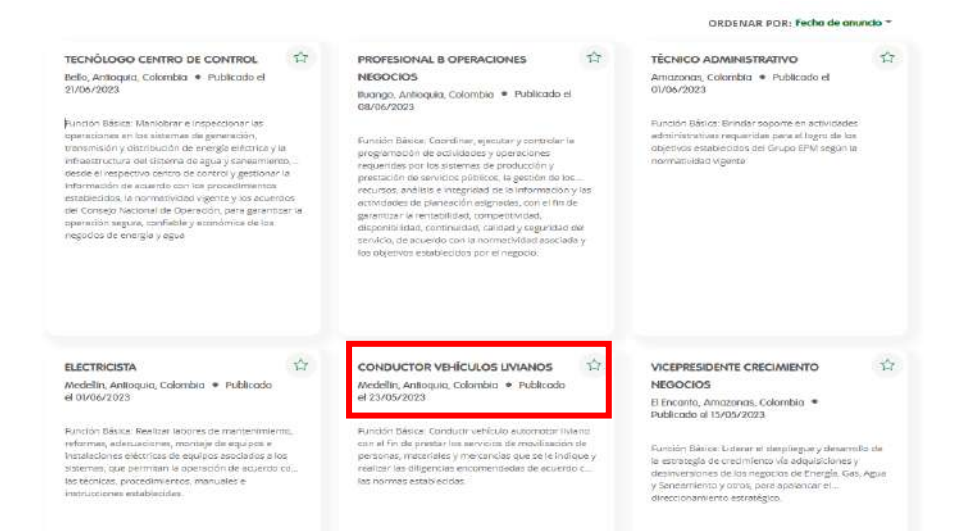

Luego de dar clic al puesto seleccionado, te genera una pantalla emergente, donde puedes visualizar todos los detalles de la publicación, te traerá toda la información relacionada con el puesto y los requisitos de este.

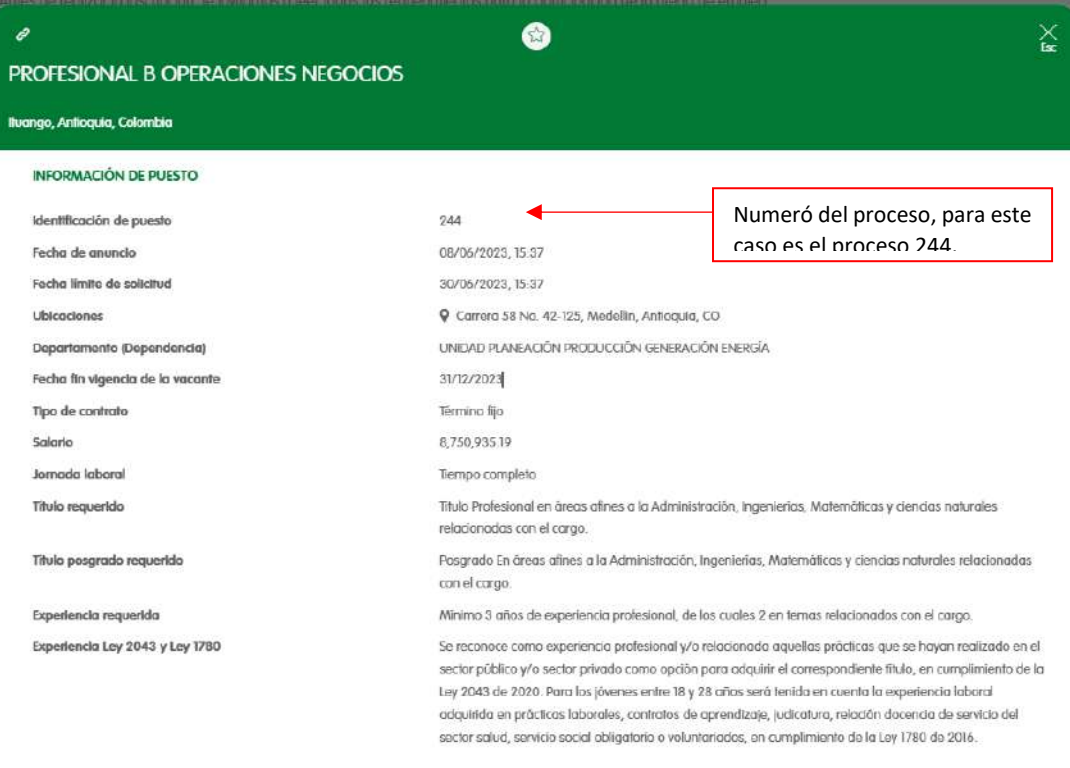

#### **DESCRIPCIÓN DE PUESTO**

- Licenclas requeridas: B2

- Matriculas requeridas: Tarjeta profesional

- Público objetivo: Abierto

#### **RESPONSABILIDADES**

**Funciones Principales:** 

#### Gestión Información Transmisión y Distribución

- Organizar, dirigir y controlar la información de las redes y equipos del sistema de distribución de energía eléctrica residente en las bases de datos, cumpliendo las políticas,

directrices de administración de la información

<sup>-</sup> Mantener actualizada y revisada la base de datos de la información gráfica y no gráfica.

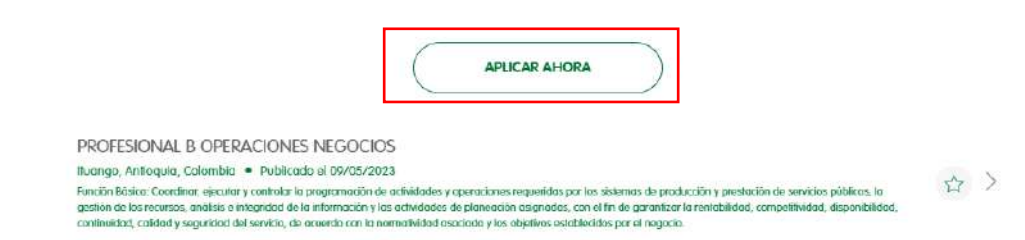

Luego de leer detenidamente todo lo relacionado en la publicación de puesto, continúas interesado, y además cumples con los requisitos, continúas dando clic en el botón **"aplicar ahora".**

Se te desplegará la siguiente pantalla, debes ingresar tu correo electrónico, el cual será el asumido por el sistema para envío de información y notificaciones, continúas con el botón siguiente.

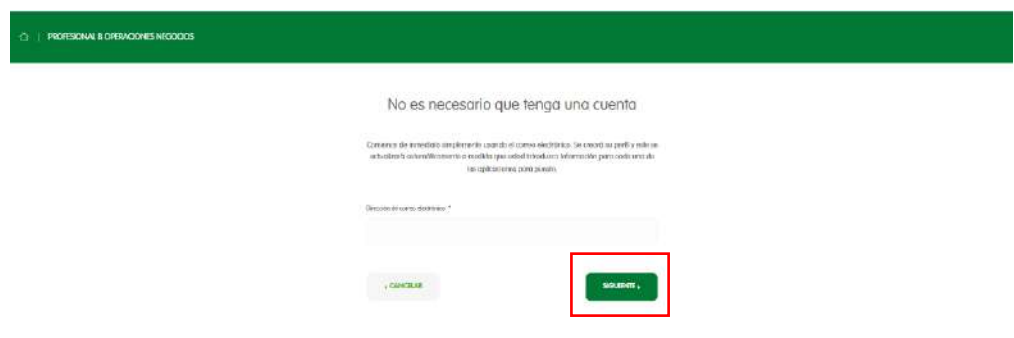

Allí, te traerá el formulario con la información que debes ingresar para postularte al puesto seleccionado.

Los campos que tienen el asterisco (\*) son obligatorios.

K

4 }

En la primera sección, debes diligenciar los datos de contacto.

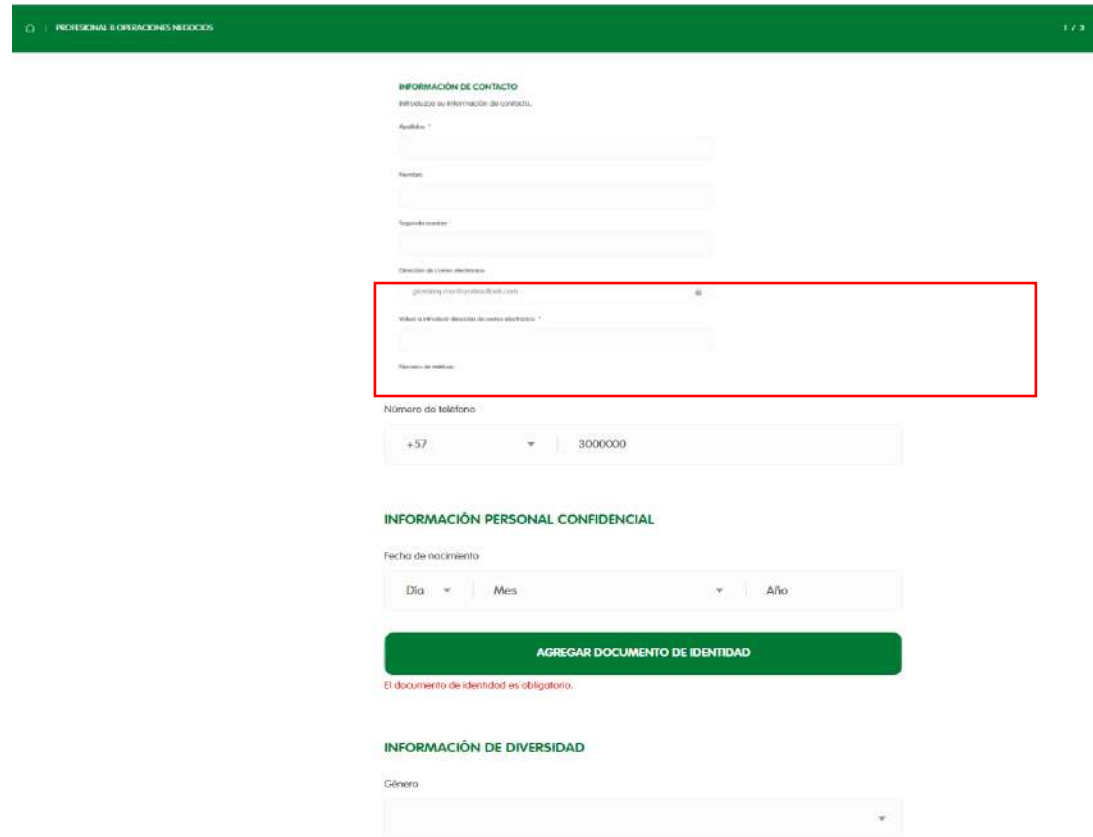

Para continuar avanzando en el diligenciamiento de la inscripción, debes dar clic en el botón

"agregar documento de identidad".

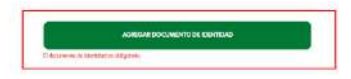

Allí te traerá los campos que debes diligenciar en lo relacionado con tu documento de identidad. Continúas, dando clic en el botón listo.

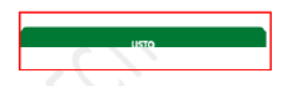

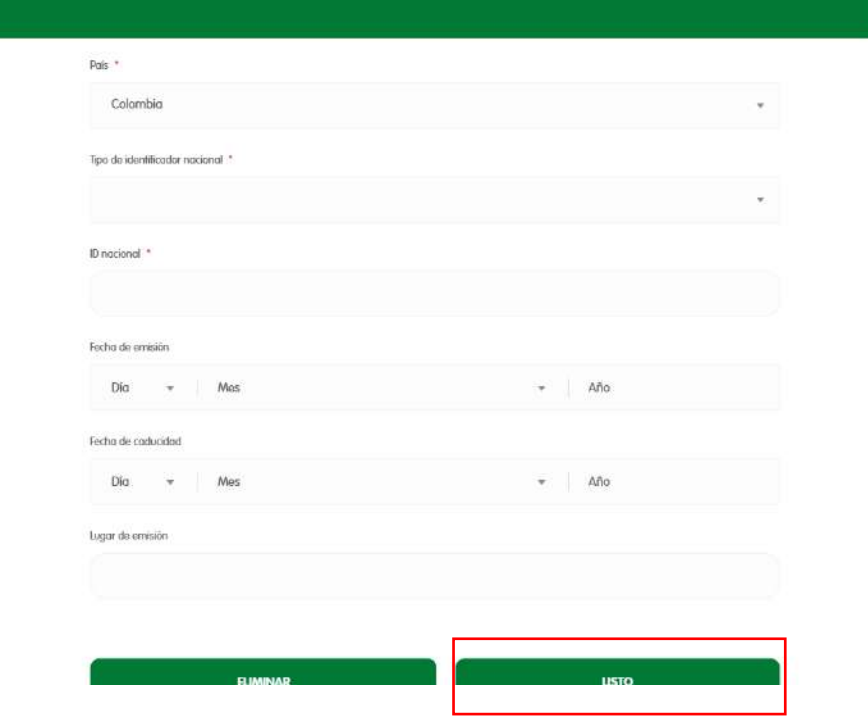

 $\frac{1}{2}$ 

Luego de diligenciar tu información de identidad, se tiene la opción de seleccionar el género (como dato informativo), no es un campo obligatorio. Continúas, presionando clic en el botón siguiente.

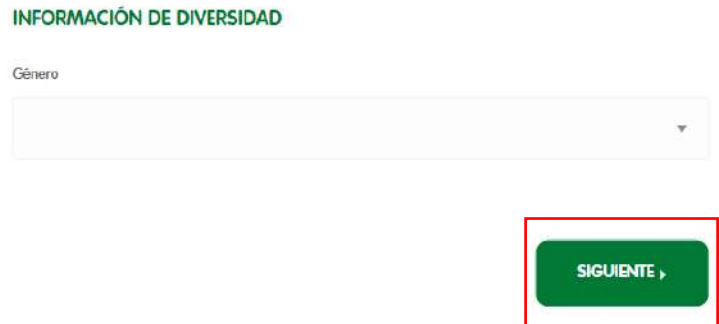

En esta pantalla, te presenta algunas las preguntas, las cuales debes diligenciar para avanzar en tu proceso de inscripción.

 $6$  }

Las preguntas que tienen el asterisco (\*) son obligatorias.

Debes leer cuidadosamente la pregunta y responder según te aplique.

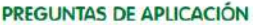

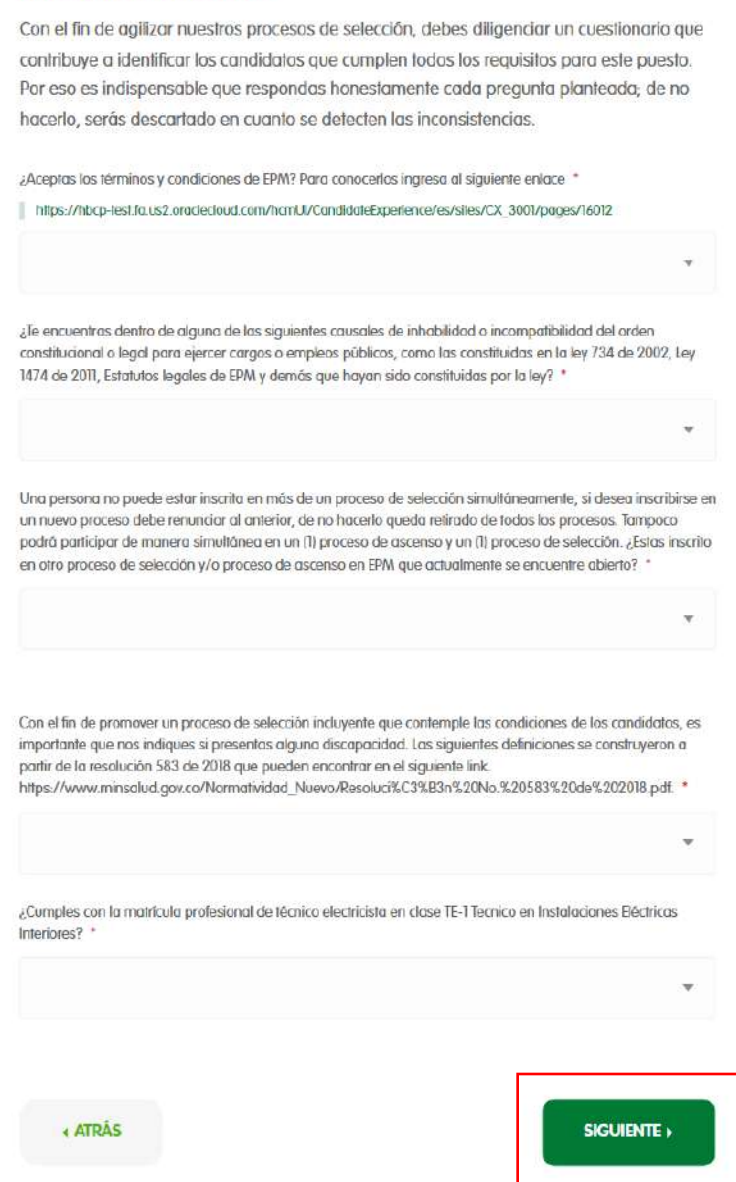

Después de responder las preguntas de aplicación, continúas dando clic en el botón siguiente.

Allí, te traerá las secciones de **educación y experiencia,** las cuales debes diligenciar con la información que acredite que cumples con los requisitos exigidos para el puesto al cual te estas inscribiendo.

# **EDUCACIÓN**

Describe a continuación toda la información relacionada con tu formación académica (título de bachiller, técnico, tecnólogo, pregrado y postgrado). Antes de continuar revisa que toda tu información educativa este completa y te permite cumplir con los requisitos exigidos para este proceso. No omitas ningún título obtenido.Para incluir otros fítulos obtenidos debes utilizar la opción "Agregar educación". Para diligenciar el campo de "fítulo" escribe el nombre de tu formación académica y luego selecciona la opción que corresponda dentro de la lista disponible. Sino encuentras tu título, selecciona la opción "No aplica" e ingrésalo en el campo adicional disponible para fitulos.

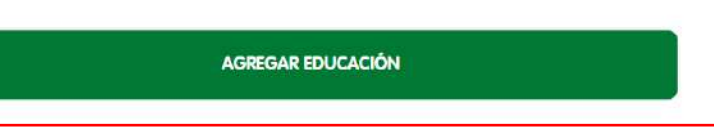

En la sección educación, debes leer con detenimiento lo que se requiere diligenciar, debes ingresar toda la información que acredite el cumplimiento de educación solicitada en la oferta de puesto publicada, continúa presionando clic en el botón "agregar educación"

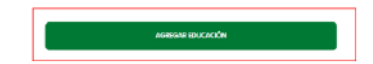

Luego de presionar el botón "agregar educación", se desplegará el siguiente formulario para ser diligenciado con la información de educación requerida.

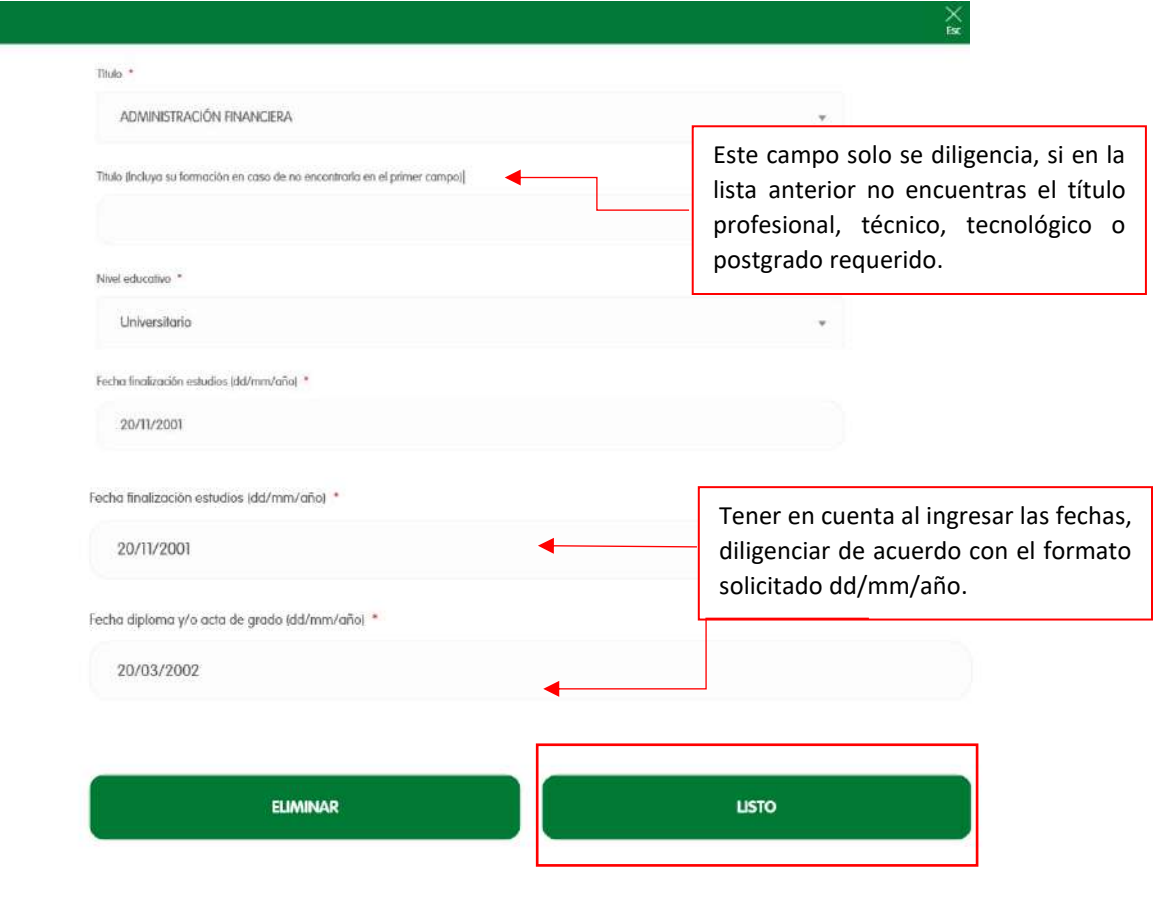

8

Los campos que tienen el asterisco (\*) son obligatorios.

Luego de diligenciar toda la información asociada con educación, continúas presionando el botón "listo".

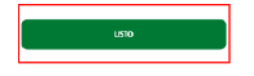

# **EDUCACIÓN**

Describe a continuación toda la información relacionada con tu formación académica (fitulo de bachiller, técnico, tecnólogo, pregrado y postgrado). Antes de continuar revisa que toda tu información educativa este completa y te permite cumplir con los requisitos exigidos para este proceso. No omitas ningún título obtenido.Para incluir otros títulos obtenidos debes utilizar la opción "Agregar educación". Para diligenciar el campo de "fítulo" escribe el nombre de tu formación académica y luego selecciona la opción que corresponda dentro de la lista disponible. Sino encuentras tu fítulo, selecciona la opción "No aplica" e ingrésalo en el campo adicional disponible para fitulos.

**AGREGAR EDUCACIÓN** 

Si requieres agregar información para acreditar los requisitos exigidos de educación, oprimes nuevamente el botón "agregar educación" y repites el paso anterior, hasta terminar de ingresar la información requerida en esta sección.

Posterior continúas con la sección experiencia.

### **EXPERIENCIA**

Describe a continuación la experiencia que has desempeñado y que te permite cumplir con el requisito de esta solicitud. Comienza desde la actual o reciente hasta las más antigua. No omitas ninguna experiencia laboral. Diligencia como experiencia la práctica realizada para obtener el título de la formación académica requerida en esta convocatoria, en el campo "cargo" diligencia practicante y en el campo "funciones desempeñadas" registra las actividades o el proyecto que realizaste en dicha práctica. \* Para los cargos que no requieran experiencia, diligenciar no N/A.

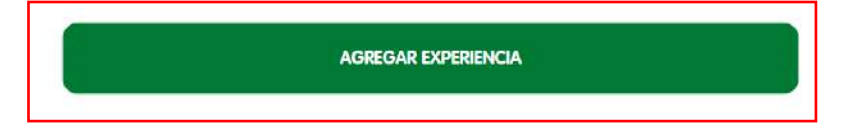

En la sección experiencia, al igual que en la de educación, debes leer con detenimiento lo que se requiere diligenciar, debes ingresar toda la información que acredite el cumplimiento de experiencia solicitada en la oferta de puesto publicada, continúa presionando clic en el botón "agregar experiencia".

Los campos que tienen el asterisco (\*) son obligatorios.

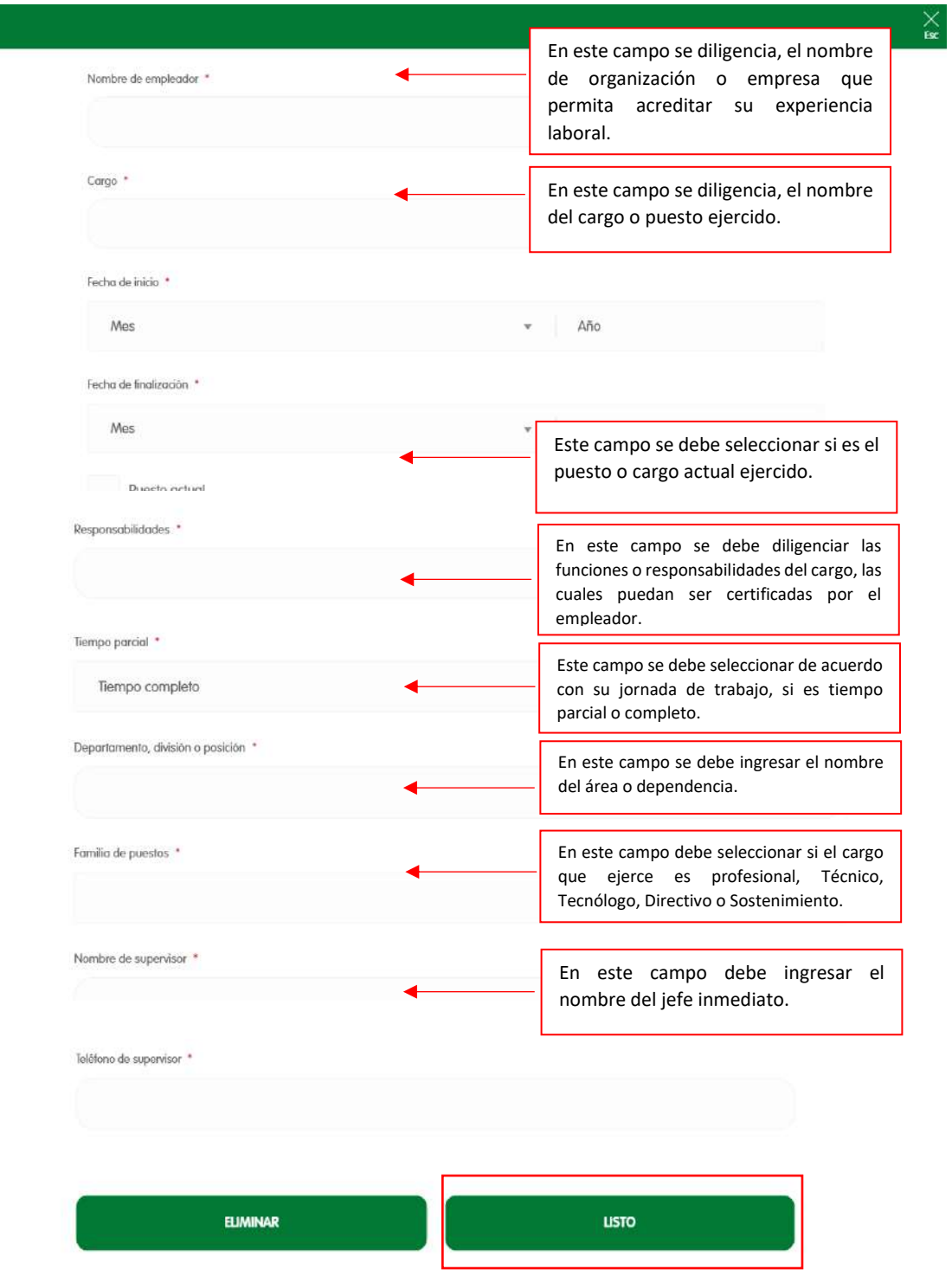

 $\begin{array}{|c|c|c|c|}\hline \rule{0pt}{1ex}\rule{0pt}{2ex}\hspace{-2ex} & \multicolumn{3}{|c|}{10} \\\hline \rule{0pt}{2ex}\rule{0pt}{2ex}\hspace{-2ex} & \multicolumn{3}{|c|}{10} \\\hline \rule{0pt}{2ex}\hspace{-2ex}\rule{0pt}{2ex}\hspace{-2ex} & \multicolumn{3}{|c|}{10} \\\hline \rule{0pt}{2ex}\hspace{-2ex}\rule{0pt}{2ex}\hspace{-2ex} & \multicolumn{3}{|c|}{10} \\\hline \rule{0pt}{2ex}\hspace{-2ex}\rule{0pt}{2ex}\$ 

Luego de diligenciar toda la información asociada con experiencia, continúas presionando el botón "listo".

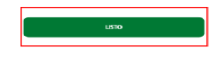

## **EXPERIENCIA**

Describe a continuación la experiencia que has desempeñado y que te permite cumplir con el requisito de esta solicitud. Comienza desde la actual o reciente hasta las más antigua. No omitas ninguna experiencia laboral. Diligencia como experiencia la práctica realizada para obtener el fitulo de la formación académica requerida en esta convocatoria, en el campo "cargo" diligencia practicante y en el campo "funciones desempeñadas" registra las actividades o el proyecto que realizaste en dicha práctica. \* Para los cargos que no requieran experiencia, diligenciar no N/A.

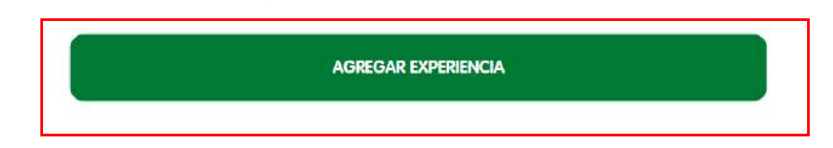

Si requieres agregar información para acreditar los requisitos exigidos de experiencia (otras experiencias), oprimes nuevamente el botón "agregar experiencia" y repites el paso anterior, hasta terminar de ingresar la información requerida en esta sección.

Para finalizar tu inscripción y, si estas interesado en recibir información de EPM, seleccionas los siguientes campos, estos no son obligatorios, posterior continuas con tu firma electrónica, debes ingresar nombre y apellido, continuas con el botón "enviar".

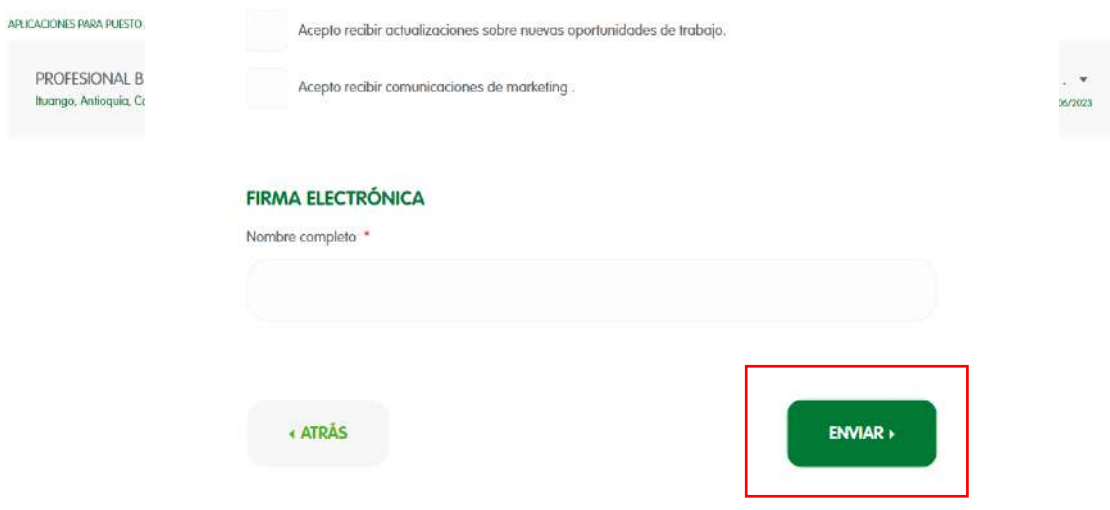

![](_page_12_Picture_46.jpeg)

De esta manera quedará en firme tu inscripción al puesto seleccionado y te aparecerá la siguiente pantalla.

Allí podrás visualizar tus aplicaciones activas, si deseas retirarte o renunciar al puesto al cual te postulaste, podrás ingresar por la lista desplegable estado y seleccionar "Retirar aplicación".

![](_page_12_Picture_3.jpeg)

5. Información de la postulación, en la siguiente pantalla, te muestra información general del puesto al cual te acabas te postular.

![](_page_12_Picture_47.jpeg)

6. Notificación al correo electrónico ingresado en la inscripción, luego de enviar tu inscripción, te llegará un correo electrónico, con la información de tu postulación, el remitente del correo será un buzón automático que genera directamente el sistema, se requiere estar **atento a estas notificaciones, l**as cuales continuarán llegando desde este buzón durante todo el avance del proceso.

![](_page_13_Picture_101.jpeg)

7. Luego de inscribirte por primera vez a un proceso en nuestro portal, quedarás registrado, al igual que toda tu información, en la siguiente oportunidad que ingreses y digites tu correo electrónico, te llegará un mensaje de autenticación al correo registrado y podrás ingresar nuevamente.

![](_page_13_Picture_102.jpeg)

Confirma el código que llega a tu correo y podrás ingresar nuevamente y visualizar tu información registrada en el portal.

![](_page_13_Picture_103.jpeg)

**8.** Cuando no haya ofertas disponibles en nuestro portal, podrás unirte a la comunidad de talentos, ingresando tu información de educación y experiencia dando clic en el "**botón** 

**"únete aquí,** tu información quedará almacenada en el portal y la podrás actualizar y utilizar cuando en otra oportunidad desees inscribirte a una oferta de puesto disponible.

![](_page_14_Picture_1.jpeg)